## OPCIÓN PARA VER FLASH CON RUFFLE (Emulador de Flash Player. Software libre)

Página web oficial: https://ruffle.rs/

Se debe instalar en el navegador Google Chrome, el cual será también utilizado para ver la Plataforma Moodle de FP de la Junta de Castilla y León.

## TRES SENCILLOS PASOS PARA INSTALAR LA EXTENSIÓN EN CHROME.

1. Entrar en https://ruffle.rs/#releases y click en Browser Extension "Chrome/Edge/Safari" link. Coger la última actualización disponible.

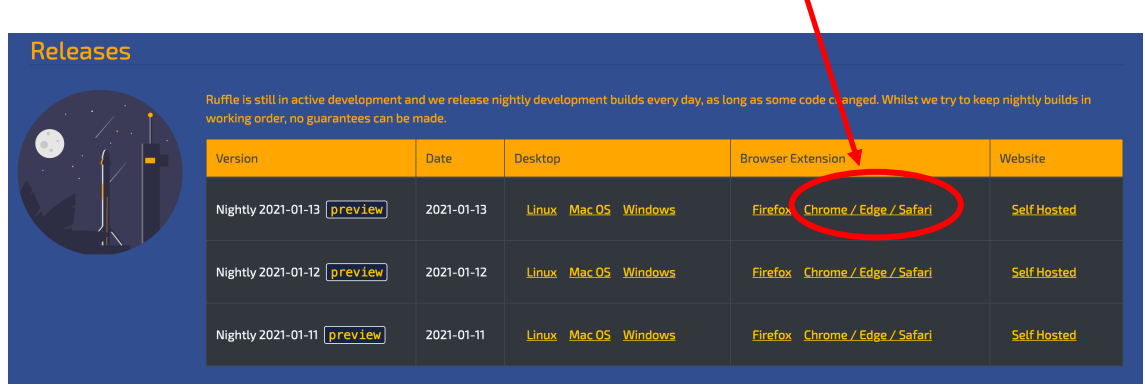

## 2. Descargar el archivo zip y descomprimirlo.

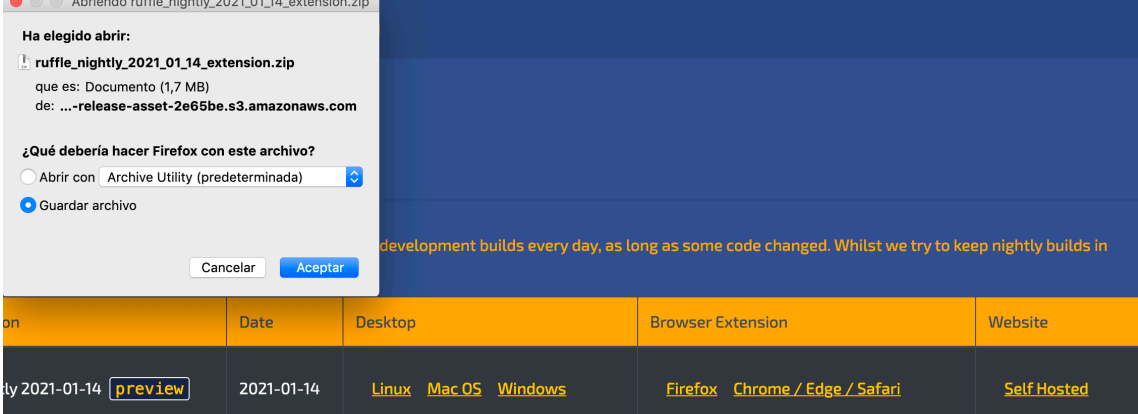

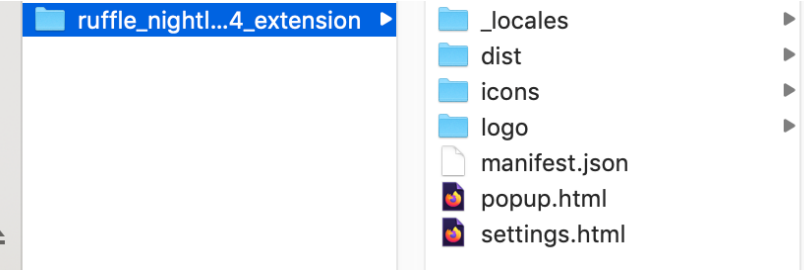

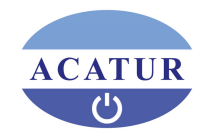

3. Abrir Google Chrome y en la barra de navegación e introducir lo siguiente: **chrome://extensions/** Cambiar a Modo de desarrollador (arriba en la esquina derecha) Cargar descomprimida la carpeta donde hemos descomprimido el zip descargado de Ruffley Seleccionar dicha carpeta.  $\bullet$   $\bullet$   $\bullet$  Exten nes  $\rightarrow$  C  $\bullet$  Chro chrome://extensions  $\overleftrightarrow{\mathbf{x}}$  **Actualizar** Hi Aplicaciones M Gmail Tube **R** Ma Selecciona el directorio de la extensión  $\boxed{\boxplus \small\sim}$ Q Buscar Modo de desarrollador  $\equiv$  Extensiones Cargar descomprin Empaquetar extensión iCloud  $logo$ Ubicaci iMac-soraya manifest.jso<br>**R**opup.html<br>cot**t**ings.htm  $\frac{1}{2}$ OpenOffice Adobe Acrobat 15.1  $\overline{\odot}$  Disco remoto Convertir la página W Adobe PDF **B** Red Etique ID: efaidnhmnnnihng **Detailes** Quitar Aplicaciones de Chrome Cancelar

Una vez seleccionado debe aparecer la extensión Ruffle.

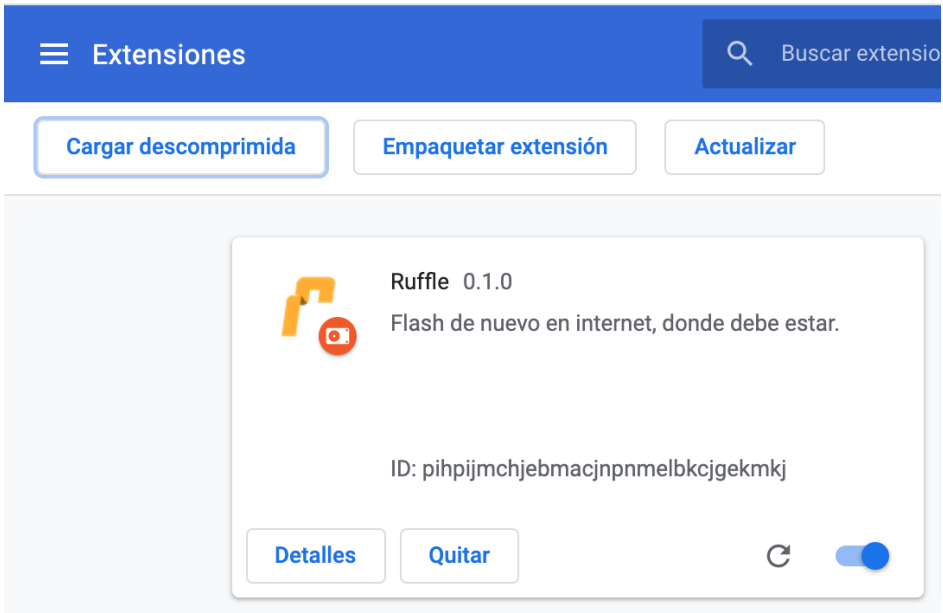

Observación: no quitar esta extensión porque no se verán las presentaciones Flash y para evitar cargar nuevamente. En el caso de que no veamos las presentaciones Flash deberemos verificar si automáticamente si ha desistalado y deberemos volverlo a instalar siguiendo el mismo procedimiento.

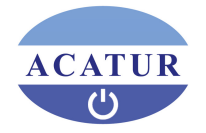